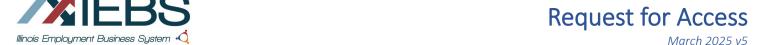

## How to Access the IEBS System

- 1. Create an Illinois workNet Account
  - a. Navigate to Illinois workNet Homepage (<a href="https://www.illinoisworknet.com/">https://www.illinoisworknet.com/</a>)
  - b. Click on Sign Up in the workNet header
  - c. Complete the registration form with the required information.
  - d. Read through and accept the Terms and Conditions.
  - e. After submitting your information, check your email for a link to activate your account.
- 2. Complete this form.
- 3. Contact your <u>LWIA Administrator</u> to submit the form on your behalf through the Illinois workNet Help Request portal.

#### Complete all fields:

| Name                                                    |                           |
|---------------------------------------------------------|---------------------------|
| Email Address                                           |                           |
| Illinois workNet Account Username                       |                           |
| List your affiliated Local Workforce<br>Innovation Area |                           |
| IEBS Access Level Request                               | State Rapid Response Unit |
| Refer to the LWIA Matrix to                             | LWIA Admin                |
| <u>determine level of access</u>                        | Local Rapid Response      |
|                                                         | IDES Rapid Response       |
|                                                         | Business Services         |
|                                                         | View Only                 |

4. Once approved partner will receive confirmation of access to IEBS.

### Logging into IEBS

#### IEBS can be accessed:

- From the partner page <a href="https://illinoisworknet.com/IEBS">https://illinoisworknet.com/IEBS</a>
- Directly from this address <a href="https://apps.illinoisworknet.com/iebs">https://apps.illinoisworknet.com/iebs</a>
- From Illinois workNet "My Dashboard" as pictured.

# 

## Submitting the Help Request for Partner Access

- Log into IEBS or the Customer Support Center (see images on the next page)
- In the dropdown by your name in the upper right corner is the link to the Help Request portal.
- Submit a help request by selecting the IEBS program and User Access as the subcategory.
- Attach this completed form.

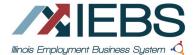

# **Request for Access**

March 2025 v5

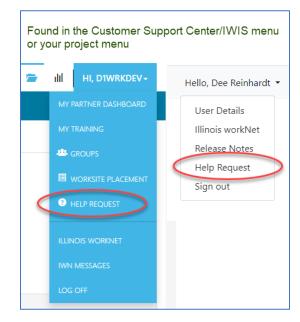

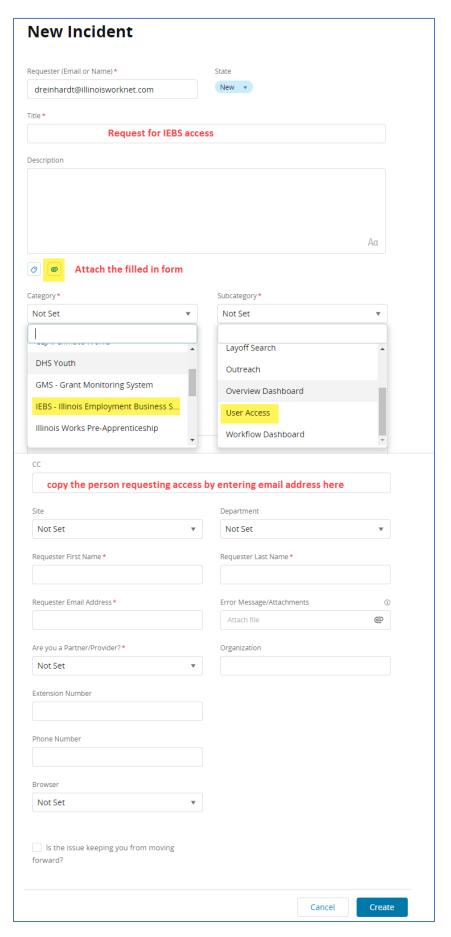